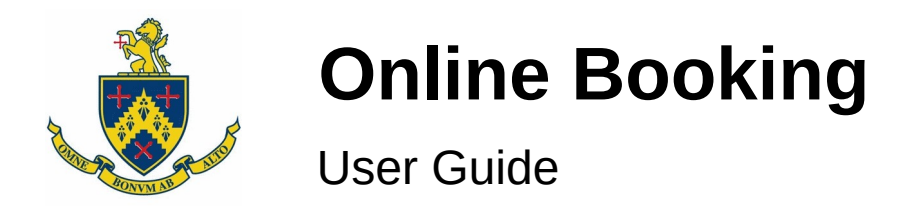

### **Set Your Password**

If you received a welcome email then

- 1. Visit [ebookingonline.net/box/484](https://ebookingonline.net/box/484)
- 2. On a mobile device, click on the "Full Booking System" link. If you're on a PC then skip this step.
- 3. Click on the "sign in" button.

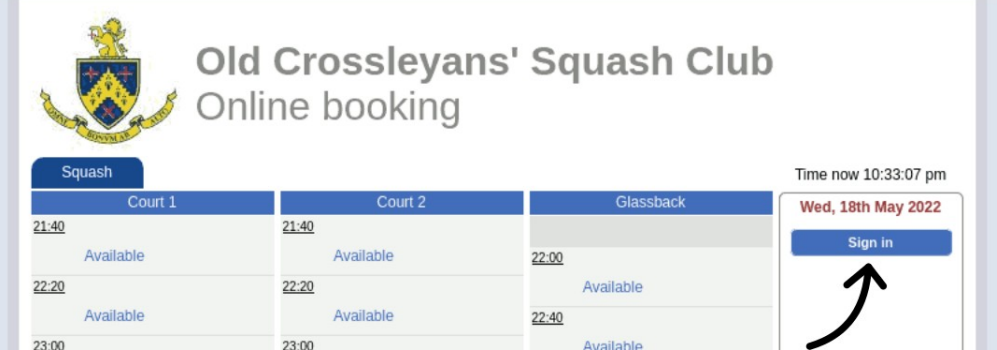

4. Click on the "Forgot User ID or Password" link.

If you didn't receive a welcome email contact a member of the committee and ask to have a password set for you. You can then change this password after you first log in.

#### **Login**

- 1. Visit [ebookingonline.net/box/484](https://ebookingonline.net/box/484)
- 2. If you're on a PC then click on the "sign in" button (see the image above).
- 3. Input your user id and password. If you're on your own device you may want to check the "remember me" box.

### **Mobile Shortcut**

It's possible to save a shortcut to the online booking page to your mobile phone's home screen.

- 1. Go to the booking page but **do not log in**. If you are already logged in then log out. (note: on Apple devices you must use Safari as your browser rather than Chrome, for example. If the login page has opened in a different browser, copy the URL from the address bar and paste it into Safari)
- 2. On Android: press the settings icon (three vertical dots) in the top right and select "Add to Home Screen".
- 3. On Apple devices: tap the bookmark icon (a box with an upwards-pointing arrow  $\int_{\Gamma}$ ) - at the middle of the bottom of the screen), then select "Add to Home Screen".

### **Book a Court**

You must be logged in to book a court.

- 1. Click on an available slot.
- 2. Enter the other player, if known. This can be added now or later, or left blank (for single play). If you're playing a guest click on the head next to the "Player 2" box. This then allows you to enter your guest's name). ÷.

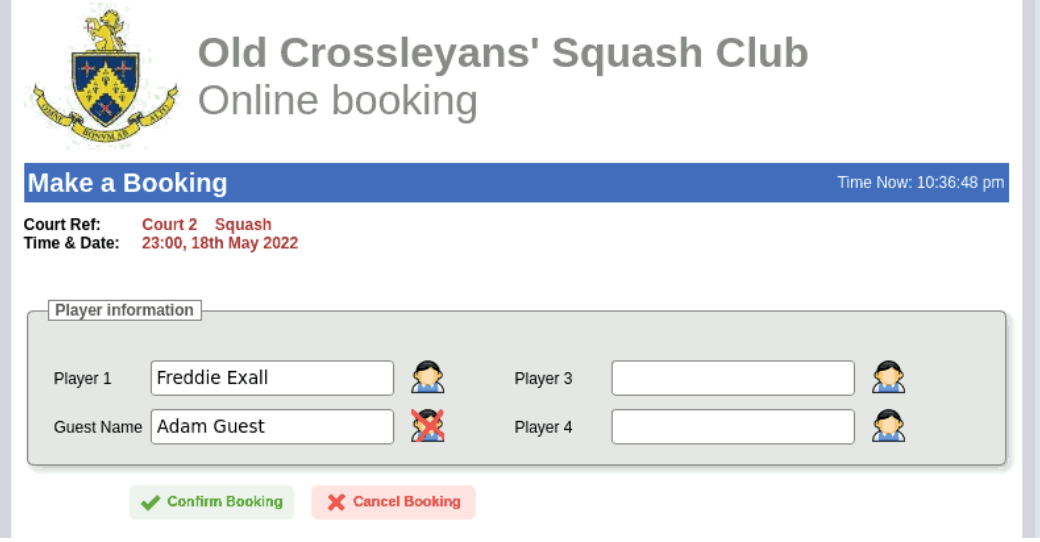

3. Click the green "Confirm Booking" button.

# **Cancel a Booking**

You must be logged in to cancel a court booking.

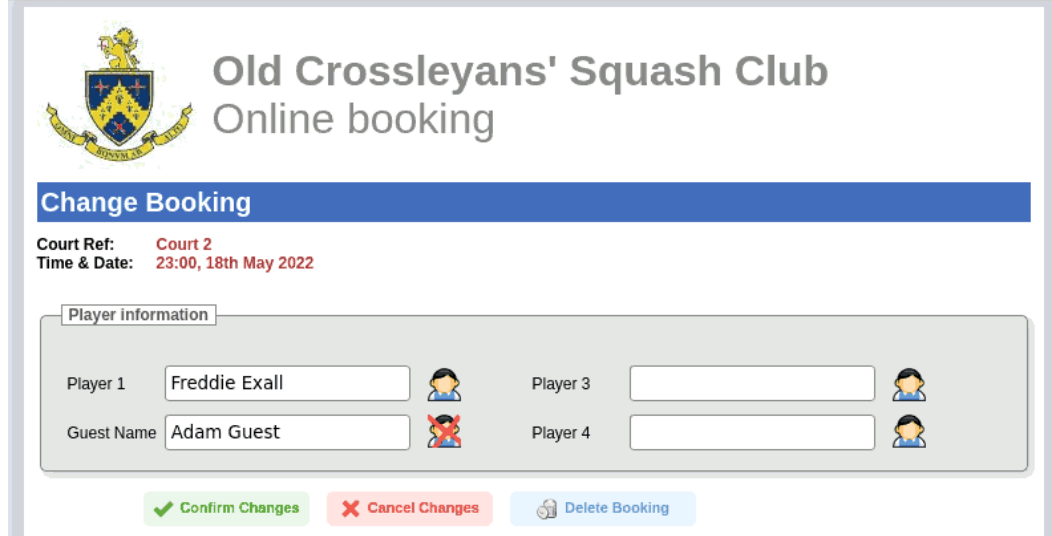

- 1. Click on the booking you wish to cancel (you must have made this booking)
- 2. Click the blue "Delete Booking" button.

Bookings can also be cancelled from the "Manage Bookings" button.

# **Update Password or Email address**

It is possible to change your password or email address online.

- 1. Login to the "Full Booking System": follow steps 1-3 of the "Set Your Password" section, above. If you're already logged into the mobile site, you can press the menu button in the top left -  $\bigcirc$  - and then select "Main Site".
- 2. Click on the "Manage Account" button on the right.

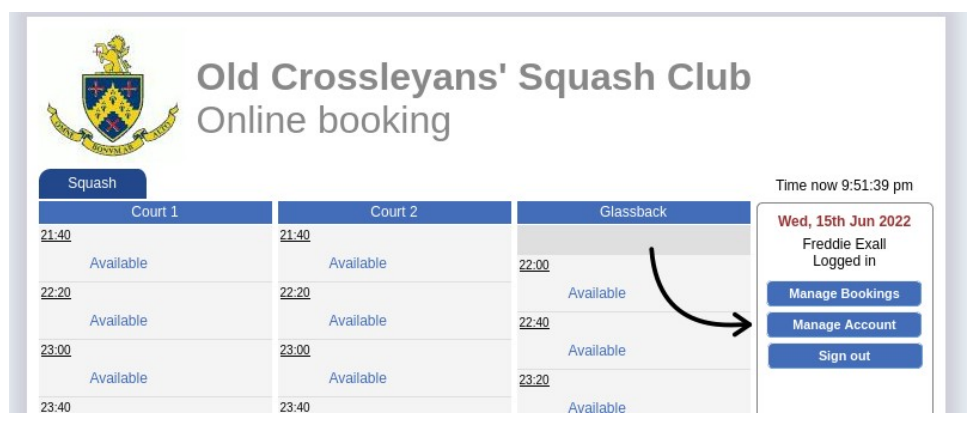

On the following screen you can

- Change your password
- Change your PIN (but we don't use this, so there's currently not much point!)
- Change your email address
- Change email preferences